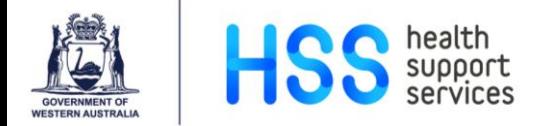

## **Requesting Medical Imaging in iCM**

- Select a patient from a list, then click the '**Enter Order'** button.
- From the **Order Entry Worksheet** dialog, select '**Imaging'**.

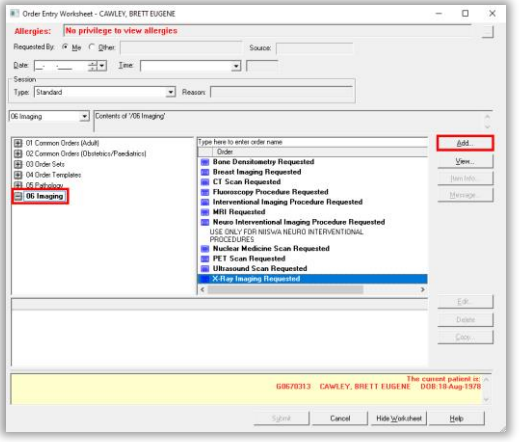

• Select a modality type, then click '**Add'…**

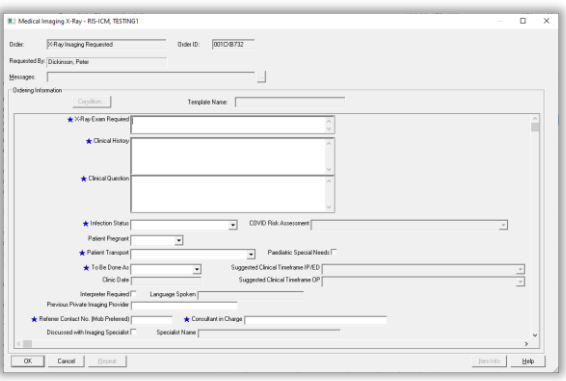

- Enter order details and ensure all mandatory fields (denoted with blue stars) are completed.
- Use the **To Be Done As** field to indicate the patient context at the time of imaging. i.e. *ED/Inpatient* or *Outpatient*.
- When all required fields have been entered, click '**OK'**.

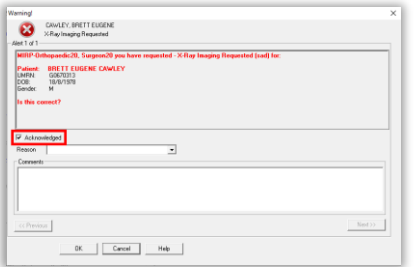

- Review the patient and the examination details, tick '**Acknowledged'** flag, then click '**OK'**.
- Continue by creating additional orders for the patient, or finish by clicking '**Submit'** to send the order to Medical Imaging.

## **IMPORTANT POINTS**

- **Always** use **your own iCM logon** to request Medical Imaging.
- You can request for multiple modalities, but **always create separate orders** for each modality.
- Remember to include your **contact number** to ensure no delays to imaging in the event Medical Imaging needs to discuss a request.
- Remember to enter the full name of the **consultant in charge** of the patient.
- The **Patient Pregnant** field will be mandatory if patient female of childbearing age
- Requests must be made on an appropriate patient visit in i.CM, try to select patients from an established patient list.
- Placing an order on patient visits discharged longer than 2 weeks is prohibited. The '**Enter Order'** button will be greyed out.
- Imaging and Pathology requests can be submitted at the same time.
- Cancelling or Editing a submitted order is only possible while the order is in the **Submitted** status in i.CM. If it is in the **For Collection or Collected** status, you must call Medical Imaging.
- During i.CM downtime users can revert to paper request forms.
- A warning will display if a requesting practitioner places multiple orders for the same modality within 24 hours. This does not occur for X-Ray orders.
- Within the Emergency Department, only use eOrder for pathology requests.
- Reports and a link to images will be available in i.CM once the report has been verified in Medical Imaging.
- If a different modality is used for an order in Medical Imaging, the report will be visible under the **original order** in i.CM and will indicate the change of modality.
- Medical Imaging reports cannot be viewed in **Trend View**. Use **Report by Order** or **Summary Display** views.

**NOTE:** If the **To Be Done As** field is changed on an order form, the '**OK'** button may not work. **To fix:** change the **To Be Done As** field selection, leave the timeframe blank, then click '**OK'**. An error message will display. Click '**OK'** and can now enter the correct **To Be Done As** field details.